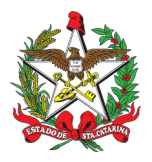

PROCEDIMENTO ADMINISTRATIVO PADRÃO Nº 99 Florianópolis, 28 de junho de 2021.

# **AQUISIÇÃO, REGISTRO E PORTE DE ARMA DE FOGO PARA BOMBEIROS MILITARES ATIVOS NO CBMSC**

# **1 OBJETIVO E INFORMAÇÕES**

a) Este procedimento tem como objetivo padronizar o processo de aquisição, registro e porte de arma de fogo dos Bombeiros Militares da ATIVA no Corpo de Bombeiros Militar de Santa Catarina (CBMSC).

b) Execução: Seção de Material Bélico

c) Versão: terceira (V3)

# **2 FUNDAMENTAÇÃO LEGAL**

a) Lei Federal nº 10.826, de 22 de dezembro de 2003;

b) Lei Federal nº 11.706, de 19 de junho de 2008;

c) Decreto Federal nº 9.845, de 25 de junho de 2019;

d) Decreto Federal nº 9.847, de 25 de junho de 2019;

e) Decreto Federal nº 10.030, de 19 de setembro de 2019;

f) Portaria Federal nº 136-COLOG, de 08 de novembro de 2019; e

g) Portaria Estadual nº 02-CBMSC, de 22 de fevereiro de 2016 (Haverá atualização).

# **3 ENTRADA**

a) Ofício de Solicitação de Autorização de Aquisição, Registro e Porte de Arma de Fogo;

b) Requerimento (Anexo C – Portaria nº 136-COLOG, de 08 Nov 19);

c) Guia de Recolhimento da União (GRU);

d) Comprovante de pagamento GRU;

e) Fotocópia do documento de identidade funcional;

f) Fotocópia do comprovante de residência;

g) Despacho; e

h) Nota Fiscal do armamento.

# **4 DETALHAMENTO DE ATIVIDADE**

# **4.1 Bombeiro Militar interessado (ativo)**

4.1.1 Criar as seguintes peças em formato não editável (.pdf):

4.1.1.1 Ofício de Solicitação de Autorização para Aquisição, Registro e Porte de Arma de fogo, conforme modelo (Anexo II), cujo número deve ser obtido no Sistema de Numeração de Documentos [\(https://numdoc.cbm.sc.gov.br/index.php\)](https://numdoc.cbm.sc.gov.br/index.php), selecionando o tipo de documento **"Ofício"**.

4.1.1.2 Requerimento (Anexo C – Portaria nº 136-COLOG, de 08 Nov 19), com todos os dados solicitados no mesmo, conforme modelo (Anexo III), digitalizar em formato não editável (.pdf).

b) Preencher o campo endereço com o endereço da loja fornecedora do armamento (em caso de aquisição na indústria, o endereço de entrega deve ser o da Seção de Material Bélico do CBMSC);

c) Preencer o campo DESPACHO com o número de autorização que deve ser obtido no sistema de Controle de Emissão de Documentos do CBMSC (https://numdoc.cbm.sc.gov.br/index.php), selecionando o tipo de documento "**Autorização para Aquisição de Arma de Fogo**"; a assinatura digital do Comandante do Batalhão ou Diretor;

d) A opção Deferido deve ser assinalado com o X (Ex.: (X) Deferido – Autorização nº XX-XXº BBM, de XX/XX/XXXX.).

4.1.1.3 Guia de Recolhimento da União (GRU), a qual deve ser impressa no site da Fazenda da União [\(http://consulta.tesouro.fazenda.gov.br/gru\\_novosite/gru\\_simples.asp\)](http://consulta.tesouro.fazenda.gov.br/gru_novosite/gru_simples.asp) com os seguintes dados:

a) Código de recolhimento da GRU: 11300-0;

b) Unidade Gestora da GRU: 167086;

c) Número de referência da GRU: 20541;

d) Valor R\$ 25,00 (vinte cinco reais).

4.1.1.4 Comprovante de pagamento da GRU;

4.1.1.5 Documento de identidade funcional;

4.1.1.6 Comprovante de residência.

4.1.2 Criar o processo digital no SGPe:

a) Tipo: Processo digital;

b) Assunto: 10033 - Aquisição de Arma de Fogo e/ou Munição /ou Colete Balístico;

c) Classe: 10034 - Aquisição de Arma de Fogo e/ou Munição /ou Colete Balístico;

d) Setor de Competência: CBMSC/DLF/DIL/SMB – Seção de Material Bélico;

e) Matrícula: não preencher;

f) Interessado: CPF do solicitante;

g) Detalhamento do Assunto: Posto/Graduação, Matricula, Nome completo, com nome de guerra em MAIÚSCULO – Aquisição, Registro e Porte de Arma de Fogo. Ex: "Sd BM Mtcl xxx.xxx-x FULANO de Tal – Aquisição, Registro e Porte de Arma de Fogo";

h) Município: sede da OBM do solicitante;

i) Localização física: Não preencher;

j) Valor do processo: Valor do armamento a ser adquirido (aproximadamente);

k) Controle de acesso: Usuário em setores de tramitação do Processo, Interessado e Setor de Competência;

l) Clicar em "Próximo";

m) Clicar em "Concluir Cadastro".

4.1.3 Inserir as peças do item 4.1.1, seguindo a mesma sequência:

4.1.3.1 Ofício de Solicitação de Autorização de Aquisição, Registro e Porte de Arma de fogo:

a) Clicar em "Inserir peças";

b) Selecione a opção "Selecionar um arquivo em meu computador";

c) Tipo do documento: 13 – Ofício;

d) Nome: Ofício nº XX-XXº BBM – Solicitação de Autorização;

e) Adicionar Arquivo: Ofício nº XX-XXº BBM – Solicitação de Autorização.pdf;

f) Selecionar a opção "**Requer minha assinatura**";

g) Clicar em "Próximo";

h) Clicar em "Salvar".

4.1.3.2 Requerimento (Anexo C – Portaria nº 136-COLOG, de 08 Nov 19):

a) Clicar em "Inserir peças";

b) Selecione a opção "Selecionar um arquivo em meu computador";

c) Tipo do documento: 81 – Requerimento;

d) Nome: Requerimento – Anexo C;

e) Adicionar Arquivo: Requerimento – Anexo C.pdf;

f) Selecionar a opção "**Requer minha assinatura**";

g) Clicar em "Próximo"; e

h) Clicar em "Salvar".

4.1.3.3 Guia de Recolhimento da União (GRU):

a) Clicar em "Inserir peças";

b) Selecione a opção "Selecionar um arquivo em meu computador";

c) Tipo do documento: 143 – Cópia de Documento;

d) Nome: GRU;

e) Adicionar Arquivo: GRU.pdf;

f) Clicar em "Próximo"; e

g) Clicar em "Salvar".

4.1.3.4 Comprovante de pagamento da Guia de Recolhimento da União (GRU):

a) Clicar em "Inserir peças";

b) Selecione a opção "Selecionar um arquivo em meu computador";

c) Tipo do documento: 143 – Cópia de Documento;

d) Nome: Comprovante PG – GRU;

e) Adicionar Arquivo: Comprovante PG - GRU.pdf;

f) Clicar em "Próximo"; e

g) Clicar em "Salvar".

4.1.3.5 Documento de identidade funcional:

a) Clicar em "Inserir peças";

b) Selecione a opção "Selecionar um arquivo em meu computador";

c) Tipo do documento: 143 – Cópia de Documento;

d) Nome: Identidade Funcional;

e) Adicionar Arquivo: Identidade Funcional.pdf;

f) Clicar em "Próximo"; e

g) Clicar em "Salvar".

4.1.3.6 Comprovante de residência:

a) Clicar em "Inserir peças";

b) Selecione a opção "Selecionar um arquivo em meu computador";

c) Tipo do documento: 143 – Cópia de Documento;

d) Nome: Comprovante Residência;

e) Adicionar Arquivo: Comprovante Residência.pdf;

f) Clicar em "Próximo"; e

g) Clicar em "Salvar".

4.1.4 Tramitar o processo digital para análise e manifestação do B1 ou Secretaria da OBM: a) Clicar em "Ações";

b) Clicar em "Encaminhar";

c) Motivo tramitação: 3 – Para analisar;

d) Encaminhamento: "Para analisar";

e) Clicar em "Salvar";

f) Não selecionar "Gerar peça de tramitação na pasta digital";

g) Não selecionar "Assinar dados";

h) Tarefa: Encaminhar para outro setor;

i) Setor: "Setor do B1 ou Secretaria da OBM";

j) Usuário: Não preencher (não tramitar interpessoal); e

k) Clicar em "encaminhar".

## **4.2 B1 ou Secretaria da OBM**

4.2.1 Analisar processo no SGPe

4.2.1.1 Se o cadastro do processo e/ou as peças estiverem incorretos e/ou o solicitante não cumprir os requisitos mínimos para aquisição, registro e porte de arma de fogo, recusar o processo no SGPe, solicitando a correção da(s) pendência(s) apontada(s) de forma clara e detalhada, bem como indicando os procedimentos para correção;

a) Requisitos que IMPOSSIBILITAM a aquisição, registro e porte de arma de fogo (PORTARIA nº 02, DE 22 DE FEVEREIRO DE 2016):

1. NÃO ser habilitado para manuseio da arma a ser adquirida;

2. Recomendação médica de proibição ou restrição quanto ao uso de arma de fogo;

3. Ter, por negligência ou imprudência comprovadas, disparado arma de fogo, feito uso irregular da mesma ou estiver conduzindo-a de forma ostensiva e inadequada;

4. Ter portado arma de fogo, de serviço, de folga ou em trânsito, sob o efeito de álcool, drogas ou medicamentos que provoquem alteração do desempenho intelectual ou motor;

5. Estar no comportamento "Mau";

6. Estar submetido a Conselho de Disciplina ou Conselho de Justificação;

7. Estar cumprindo condenação por decisão judicial transitada em julgado;

8. Houver ameaça ou quebra da hierarquia, da disciplina ou da Ordem Pública.

b) Bombeiros militares habilitados em curso de formação para manuseio de arma de fogo semiautomática e de repetição:

1. Bombeiros Militares formados no Curso de Formação de Soldados a partir do ano de 2014;

2. Bombeiros Militares formados no Curso de Formação de Sargentos do ano de 2014 á 2019;

3. Bombeiros Militares formados no Curso de Formação de Oficiais de 2006 em diante.

#### **Obs.: Os demais militares devem apresentar o certificado/teste de habilitação para manuseio de arma de fogo semiautomática e/ou repetição.**

4.2.1.2 Se o cadastro do processo e/ou as peças estiverem corretos e o solicitante possuir os requisitos mínimos, clicar em "Ações" e em "Receber".

4.2.2 Conferir todas as peças do processo, conforme abaixo:

a) Selecionar todas as peças do item 4.1.3, clicar em "mais opções" e em "conferir peça";

b) Selecionar "DOCUMENTO ORIGINAL" para os documentos "Ofício Nr XX-XXº BBM – Solicitação de Autorização" e "Requerimento – Anexo C";

c) Selecionar "AUTENTICADO ADMINISTRATIVAMENTE" para as peças "GRU", "Comprovante PG – GRU" , "Identidade Funcional" e "Comprovante Residência"; e

d) Clicar em "Salvar".

4.2.3 Criar as seguintes peças em formato não editável (.pdf):

4.2.3.1 Despacho dos superiores imediatos, até nível de Companhia ou Divisão, informando ao Comandante do Batalhão ou Diretor sobre o pedido, conforme modelo (Anexo IV):

a) O documento deve ter o texto: "I. Opino pelo (in)deferimento da aquisição, registro e porte de arma de fogo do XX BM Mtcl XXX.XXX-X FULANO de tal. II. Informo que o militar apresentou todos os documentos necessários para aquisição, registro e porte de arma de fogo e cumpriu todos os requisitos mínimos, conforme a Portaria nº 02, de 22 de fevereiro de 2016";

b) O documento deve conter os dados dos superiores imediatos no final do documento em formato de assinatura;

(\*) Obs.: Se for o caso, relatar informação que desabone o militar, justificando com base em

elementos objetivos e previstos em Portaria do Comando-Geral.

4.2.3.2 Ofício de Autorização para Aquisição de Arma de Fogo (Comandante do Batalhão ou Diretor) para a empresa fornecedora, conforme modelo (Anexo V) e digitalizar em formato não editável (.pdf). O número do ofício deve ser obtido no sistema de Controle de Emissão de Documentos do CBMSC (https://numdoc.cbm.sc.gov.br/index.php), selecionando o tipo de documento "**Ofício de Autorização para Aquisição de Arma de Fogo**".

(\*) Obs.: Em caso de aquisição na indústria, o endereço de entrega deve ser o da Seção de Material Bélico do CBMSC: *Rua Santos Saraiva, nº 296, Estreito, Florianópolis – SC, CEP: 88070- 100*;

# **(\*) Obs.: Não solicitar assinatura do Comandante do Batalhão ou Diretor.**

4.2.4 Inserir peças do item 4.2.2 na seguinte ordem:

4.2.4.1 Despacho dos superiores imediatos:

a) Clicar em "Inserir peças";

b) Selecione a opção "Selecionar um arquivo em meu computador";

c) Tipo do documento: 97 – Despacho;

d) Nome: Despacho nº 1-21-xº BBM;

e) Adicionar Arquivo: Despacho nº 1-21-xº BBM.pdf;

f) Clicar em "Próximo";e

g) Clicar em "Salvar".

4.2.4.2 Ofício de Autorização para aquisição de Arma de Fogo:

a) Clicar em "Inserir peças";

b) Selecione a opção "Selecionar um arquivo em meu computador";

c) Tipo do documento: 13 – Ofício;

d) Nome: Oficio de Autorização nº xx-ano-CBMSC;

e) Adicionar Arquivo: Oficio de Autorização para Aquisição de Arma de Fogo nº XX-CBMSC.pdf;

f) Clicar em "Próximo"; e

g) Clicar em "Salvar".

4.2.5 Solicitar as assinaturas eletrônicas no documento Despacho para todos os comandantes envolvidos:

a) Selecionar a peça "Despacho CBMSC 0000xxxx/2021";

b) Clicar em "Mais Ações";

c) Clicar em "Solicitar assinatura";

d) Adicionar os militares que assinam o documento até nível de Companhia ou Divisão conforme documento criado; e

e) Clicar em "Salvar".

4.2.6 Tramitar o processo digital para a Seção de Material Bélico para conferência dos documentos, após todos os documentos estarem devidamente assinados:

a) Clicar em "Ações";

b) Clicar em "Encaminhar";

c) Motivo tramitação: 3 – Para analisar;

d) Encaminhamento: "I. Encaminho o processo para aquisição, registro e porte de arma de fogo do XX BM Mtcl xxx.xxx-x FULANO de Tal ; II.Solicito análise do processo e documentos apresentados para que possamos dar continuidade na autorização.";

e) Clicar em "Salvar";

f) Não Selecionar "Gerar peça de tramitação na pasta digital";

g) Não Selecionar "Assinar dados";

h) Tarefa: Encaminhar para outro setor;

i) Setor: "CBMSC/DLF/DIL/SMB – Seção de Material Bélico";

j) Usuário: "não preencher"; e

k) Clicar em "encaminhar".

## **4.3 Seção de Material Bélico**

4.3.1 Analisar o processo no SGPe, conferindo se todos os documentos foram incluídos no processo, se estão assinados digitalmente e se houve a conferência das peças:

a) Se houver inconsistência, recusar o processo, solicitando a correção da(s) pendência(s) de forma clara e detalhada, bem como indicando os procedimentos para correção; ou

b) Se não houver inconsistência, clicar em "Ações" e em "Receber".

4.3.2 Solicitar a assinatura eletrônica do Comandante do Batalhão ou Diretor nos seguintes documentos: "Requerimento - Anexo C" e "Ofício de Autorização para Aquisição de Arma de Fogo".

a) Selecionar as peças*;*

b) Clicar em "*Mais Ações*";

c) Clicar em "*Solicitar assinatura*";

d) Adicionar o militar que assina o documento "Diretor de Pessoal"; e

e) Clicar em "*Salvar*".

4.3.3 Tramitar o processo digital para o B1 ou Secretaria da OBM:

a) Clicar em "Ações";

b) Clicar em "Encaminhar";

c) Motivo tramitação: 35 – Para providências;

d) Encaminhamento: "I. Restituo o processo de aquisição, registro e porte de arma de fogo do *XX BM Mtcl xxx.xxx-x FULANO de Tal*; II. Informo que o processo e os documentos apresentados cumprem as exigências mínimas necessárias."

e) Clicar em "Salvar";

f) **Não** Selecionar "Gerar peça de tramitação na pasta digital";

g) **Não** Selecionar "Assinar dados";

h) Tarefa: Encaminhar para outro setor;

i) Setor: *"Setor do B1 ou Secretaria da OBM";*

j) Usuário: *"não preencher"; e*

k) Clicar em "encaminhar".

#### **4.4 B1 ou Secretaria da OBM**

4.4.1 Analisar e receber o processo no SGPe:

a) Clicar em "Ações" e em "Receber".

4.4.2. Providenciar as correções necessárias e devolver à Seção de Material Bélico, se for o caso;

4.4.3. Materializar e imprimir os documentos a serem entregues ao militar solicitante, se o encaminhamento estiver conforme item 4.3.3 "d";

a) Selecionar a peça *"Requerimento – Anexo C";*

- b) Selecionar a peça "GRU";
- c) Selecionar a peça " Comprovante PG GRU";

d) Selecionar a peça "Identidade Funcional";

- e) Selecionar a peça " Oficio de Autorização nº XX-ano-CBMSC";
- f) Clicar em "Mais Ações"; e

g) Clicar em "*Materializar Selecionadas (PDF)".*

4.4.4 Entregar os documentos materializados e impressos ao militar solicitante para que sejam encaminhados para emissão da nota fiscal pela empresa fornecedora;

4.4.5 Receber do militar solicitante a Nota fiscal emitida pela empresa fornecedora;

4.4.6 Digitalizar a nota fiscal da aquisição da arma de fogo em formato não editável (.pdf);

4.4.7 Inserir arquivo digitalizado da Nota Fiscal da Arma de Fogo no processo digital:

a) Clicar em "Inserir peças";

b) Selecionar a opção "Selecionar um arquivo em meu computador";

c) Tipo do documento: 18 – Documentos Técnicos;

d) Nome: Nota Fiscal;

e) Adicionar Arquivo: Nota Fiscal.pdf; e

f) Clicar em "Próximo".

4.4.8 Conferir peça na Nota Fiscal da Arma de fogo;

a) Selecionar a peça "Nota Fiscal";

b) Clicar em "mais opções";

c) Clicar em "conferir peça";

d) Selecionar "Autenticada Administrativamente"; e

e) Clicar em "Salvar".

4.4.9 Tramitar o processo digital à Seção de Material Bélico para registro da arma de fogo:

a) Clicar em "Ações";

b) Clicar em "Encaminhar";

c) Motivo tramitação: 35 – Para providências;

d) Encaminhamento: "I. Encaminho o processo para registro de arma de fogo do *XX BM Mtcl xxx.xxx-x FULANO de Tal* ; II. Informo que o militar apresentou todos os documentos necessários para aquisição, registro e porte de arma de fogo e cumpriu todos os requisitos mínimos, conforme previsto na Portaria nº 02, de 22 de fevereiro de 2016.";

e) Clicar em "Salvar";

f) Selecionar "Gerar peça de tramitação na pasta digital";

g) Selecionar "Assinar dados";

h) Tarefa: Encaminhar para outro setor;

i) Setor: *"CBMSC/DLF/DIL/SMB – Seção de Material Bélico";*

j) Usuário: *"não preencher"; e*

k) Clicar em "*encaminhar*".

## **4.5 Seção de Material Bélico**

4.5.1 Analisar o processo no SGPe;

4.5.1.1 Conferir a documentação, a conferência de peças e as assinaturas digitais, caso estiverem incorretas, recusar o processo no SGPe, solicitando a correção da(s) pendência(s) apontada(s). Se necessário, incluir outras informações a respeito da recusa de forma clara e detalhada, informando o que está incorreto e quais os procedimentos para correção;

4.5.1.2 Se o processo estiver correto (documentação, conferência de peças e assinaturas digitais), clicar em "Ações" e em "Receber".

4.5.2 Providenciar o registro junto ao Exército Brasileiro e emitir o Certificado de Registro e Porte de Arma de Fogo (CRAF);

4.5.3 Inserir o cadastro da arma de fogo no Sistema de Gerenciamento de armas do CBMSC junto ao mapa de armas do militar solicitante;

4.5.4 Emitir o arquivo de solicitação de CARGA SIGMA para o Exército Brasileiro;

4.5.5 Enviar o pedido de CARGA SIGMA, por meio eletrônico, ao Exército Brasileiro e aguardar resposta deste informando o número de registro SIGMA para inserção no Sistema de Gerenciamento de Armas do CBMSC;

4.5.7 Imprimir o Certificado de Registro de Arma de Fogo (CRAF);

4.5.8 Recolher a assinatura física do responsável pela emissão do CRAF;

4.5.9 Digitalizar o CRAF em arquivo não editável (.pdf);

4.5.10 Inserir o CRAF no processo: a) Clicar em "Inserir peças"; b) Selecione a opção "Selecionar um arquivo em meu computador"; c) Tipo do documento: 18 – Documentos Técnicos; d) Nome: CRAF ; e) Adicionar Arquivo: CRAF.pdf; e f) Clicar em "Próximo".

4.5.11 Conferir peça "CRAF";

a) Selecionar a peça "CRAF";

b) Clicar em "mais opções";

c) Clicar em "conferir peça";

d) Selecionar "Cópia Simples"; e

e) Clicar em "Salvar".

4.5.12 Criar ofício de encaminhamento e salvá-lo em arquivo não editável (.pdf);

4.5.13 Inserir Ofício de Encaminhamento de CRAF no processo:

a) Clicar em "Inserir peças";

b) Selecione a opção "Selecionar um arquivo em meu computador";

c) Tipo do documento: 13 – Ofícios;

d) Nome: Ofício nº XX-XXº BBM - Encaminhamento de CRAF;

e) Adicionar Arquivo: Ofício nº XX-XxºBBM.pdf;

f) Selecionar a opção "Requer minha assinatura";

g) Clicar em "Próximo"; e

h) Clicar em "Salvar".

4.5.14 Enviar o CRAF, via Correios, por Sedex, ao B1 ou Secretaria da OBM;

4.5.15 Digitalizar o comprovante de envio do CRAF e inserir o arquivo no processo no formato .pdf:

a) Clicar em "Inserir peças";

b) Selecione a opção "Selecionar um arquivo em meu computador";

c) Tipo do documento: 18 – Documentos Técnicos;

d) Nome: Comprovante SEDEX;

e) Adicionar Arquivo: "Comprovante SEDEX.pdf"; e

f) Clicar em "Próximo".

4.5.16 Conferir a peça "Comprovante SEDEX":

a) Selecionar a peça "Comprovante SEDEX";

b) Clicar em "mais opções";

c) Clicar em "conferir peça";

d) Selecionar "Cópia Simples"; e

e) Clicar em "Salvar".

- a) Clicar em "Ações";
- b) Clicar em "Encaminhar";
- c) Motivo tramitação: 35 Para providências;

d) Encaminhamento: "Encaminho o CRAF via correios. Solicito que após a entrega do CRAF o processo digital seja devolvido para a Seção de Material Bélico para arquivamento.";

- e) Clicar em "Salvar";
- f) **Não** Selecionar "Gerar peça de tramitação na pasta digital";
- g) **Não** Selecionar "Assinar dados";
- h) Tarefa: Encaminhar para outro setor;
- i) Setor: *"Setor de Origem do Processo";*
- j) Usuário: *"não preencher";* e
- k) Clicar em "encaminhar".

#### **4.6 B1 ou Secretaria da OBM**

4.6.1 Após chegada do CRAF, via correios, receber o processo digital, clicando em "Ações" e posteriormente em "Receber";

4.6.2 Entregar o CRAF ao solicitante;

4.6.3 Tramitar o processo digital à Seção de Material Bélico para arquivamento:

- a) Clicar em "Ações";
- b) Clicar em "Encaminhar";
- c) Motivo tramitação: 5 Para Arquivar;

d) Encaminhamento: "Certificado de Registro de Arma de Fogo (CRAF) entregue. Arquivar processo.";

e) Clicar em "Salvar";

- f) **Não** Selecionar "Gerar peça de tramitação na pasta digital";
- g) **Não** Selecionar "Assinar dados";
- h) Tarefa: Encaminhar para outro setor;
- i) Setor: *"CBMSC/DLF/DIL/SMB Seção de Material Bélico";*
- j) Usuário: *"não preencher"; e*
- k) Clicar em "encaminhar".

## **4.7 Seção de Material Bélico**

4.7.1 Receber o processo, clicando em "Ações" e posteriormente em "Receber"

- 4.7.2 Arquivar o processo;
- a) Clicar em "Ações"*;*
- b) Clicar em "Arquivar";
- c) Despacho: "Processo finalizado com sucesso.";
- d) Clicar em "Confirmar";
- e) Selecionar "Assinar dados"; e
- f) Clicar em Arquivar.

## **5 SAÍDAS**

Certificado de Registro de Arma de Fogo (CRAF).

## **6 ANEXO**

a) ANEXO A: Fluxograma;

- b) ANEXO B: Modelo de Ofício de Solicitação de Autorização;
- c) ANEXO C: Anexo C (Portaria nº 136-COLOG, de 08 Nov 19);
- d) ANEXO D: Modelo de Despacho; e
- e) ANEXO E: Modelo de Oficio de Autorização.

Florianópolis-SC, 28 de junho de 2021.

# **Coronel BM MARCOS AURÉLIO BARCELOS**

Chefe do Estado-Maior Geral do CBMSC (assinado digitalmente)

**ANEXO A**

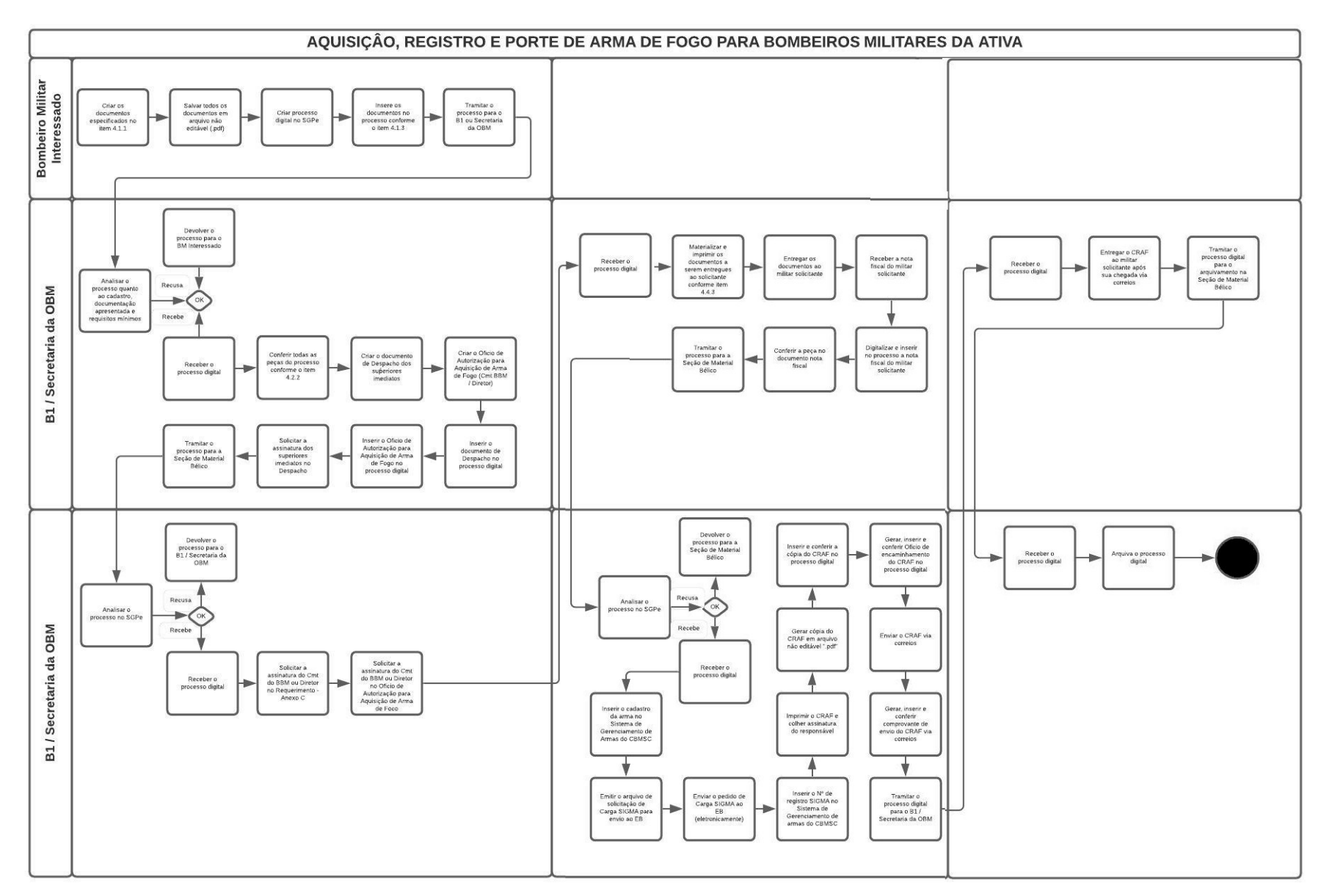

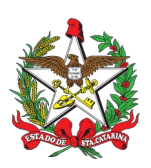

ESTADO DE SANTA CATARINA CORPO DE BOMBEIROS MILITAR RBM – BBM – CBM - PBM XXX (Cidade)

OFÍCIO Nº xx/2021 Cidade, xx de xxxx de 2021

Senhor Secretário,

Solicito autorização de V.S<sup>a</sup>. para aquisição, registro e porte de arma de fogo tipo XXXX, marca XXX, modelo XXX, calibre XXX.

Declaro que tenho conhecimento das Legislações Federal e Estadual vigentes que regulamentam o registro e porte de arma de fogo, suas prerrogativas e responsabilidades.

Respeitosamente,

# **Posto/Graduação BM NOME COMPLETO**

Mtcl. xxx.xxx-x (assinado digitalmente)

Senhor **Posto/Graduação BM NOME COMPLETO** Comandante da xxª/xxº BBM Cidade - SC

# **ANEXO C**

## REQUERIMENTO PARA AQUISIÇÃO DE ARMA DE FOGO E ACESSÓRIO (Anexo C)

Eu, FULANO DE TAL, identidade nº x.xxx.xxx - SSP/SC, CPF nº xxx.xxx.xxx-xx, xx BM, vinculado ao Corpo de Bombeiros Militar de Santa Catarina,

DECLARO que:

1) a quantidade de arma(s) de fogo a ser(em) adquirida(s), conforme este requerimento, somadas às que já possuo, não extrapola a quantidade prevista no § 8° do art. 3° do Decreto nº 9845/2019.

2) a arma de fogo a ser adquirida deverá ser registrada no órgão ao qual estou vinculado e cadastrada no SIGMA;

3) no caso de indeferimento do cadastro da arma no SIGMA, deverei realizar o distrato da compra junto ao fornecedor; e

4) não estou respondendo a inquérito ou a processo criminal por crime doloso.

REQUEIRO autorização para aquisição da(s) arma(s) de fogo a seguir discriminada(s):

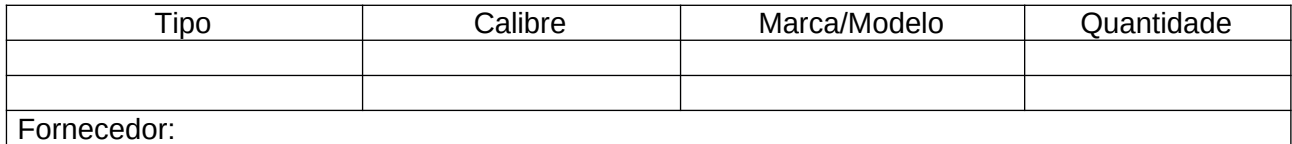

 $\_$ 

Local de entrega:

JUSTIFICATIVA PARA AQUISIÇÃO

 $\mathcal{L}_\text{max}$  , where  $\mathcal{L}_\text{max}$  is the set of the set of the set of the set of the set of the set of the set of the set of the set of the set of the set of the set of the set of the set of the set of the set of the se

## ANEXOS

( x ) Guia de Recolhimento da União e Comprovante de Pagamento;

( x ) Cópia da Identidade Funcional.

CIDADE DO MILITAR,  $\frac{1}{2}$ 

 $\mathcal{L}_\text{max}$  , and the contract of the contract of the contract of the contract of the contract of the contract of

## xx BM FULANO DE TAL Mtcl xxx.xxx-x

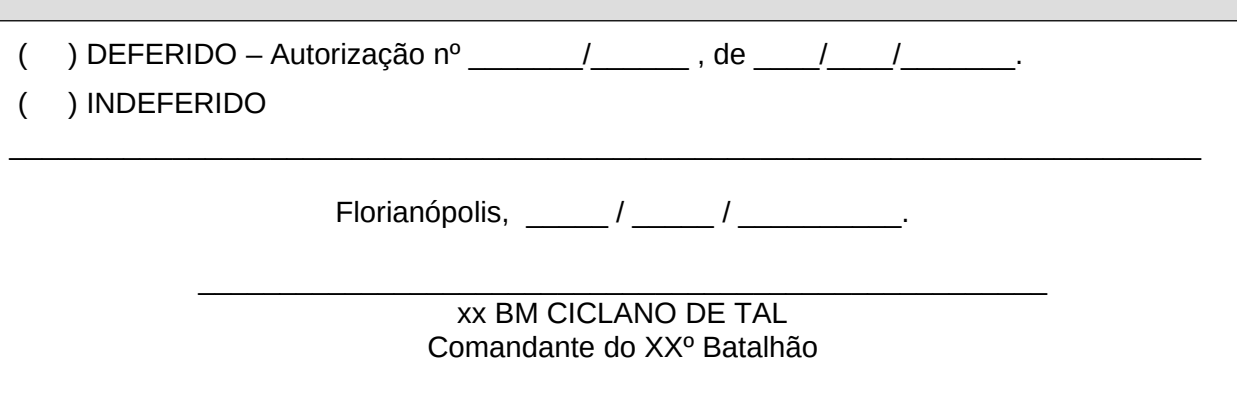

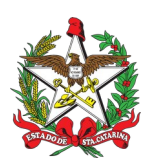

ESTADO DE SANTA CATARINA CORPO DE BOMBEIROS MILITAR RBM – BBM – CBM - PBM XXX (Cidade)

DESPACHO

## **Referência:** CBMSC 0000xxxx/2021

I. Opino pelo deferimento *(indeferimento)* da aquisição, registro e porte de arma de fogo do XX BM Mtcl XXX.XXX-X FULANO de tal, referente a arma tipo XXXX, modelo XXXX, marca XXXX, calibre XXXX.

II. Informo que o militar apresentou todos os documentos necessários para aquisição, registro e porte de arma de fogo e cumpriu todos os requisitos mínimos conforme a PORTARIA nº 02, DE 22 DE FEVEREIRO DE 2016.

Cidade, xx de xxxx de xxxx.

**1º Sargento BM NOME COMPLETO**

Respondendo pelo Expediente do 1º/1º/2ª/7º BBM (assinado digitalmente)

# **1º Tenente BM NOME COMPLETO**

Comandante do 1º/2ª/7º BBM (assinado digitalmente)

# **Capitão BM NOME COMPLETO**

Comandante da 2ª/7º BBM (assinado digitalmente)

#### **ANEXO E**

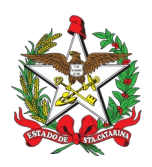

ESTADO DE SANTA CATARINA CORPO DE BOMBEIROS MILITAR X REGIÃO BOMBEIRO MILITAR X BATALHÃO DE BOMBEIROS MILITAR (Cidade)

OFÍCIO DE AUTORIZAÇÃO Nº xx-ano-CBMSC CONSECTED Cidade, xx de mês de ano.

Senhor Responsável da Empresa,

Informo que o integrante do Corpo de Bombeiros Militar de Santa Catarina, XXX BM Mtcl XXX.XXX-X FULANO de tal, está autorizado a adquirir o produto controlado conforme requerimento e sob Autorização nºxx-ano-CBMSC (número da autorização informado no Requerimento - Anexo C) nesta empresa.

A arma deverá ser entregue somente com a apresentação do CRAF (Certificado de Registro de Arma de Fogo) e identidade militar em nome do comprador no Comércio Razão Social da Empresa, Endereço da Empresa, município / estado da Empresa, CEP da Empresa, acompanhada da nota fiscal em nome do requerente.

A presente autorização tem validade de 18 (dezoito) meses, a contar desta data, razão pela qual solicito informar a entrega dos referidos materiais.

Respeitosamente,

**Tenente-Coronel BM NOME COMPLETO**

Comandante do XXº Batalhão (assinado digitalmente)

Senhor Responsável da Empresa Razão Social da Empresa Função do representante na Empresa Cidade / Estado da Empresa

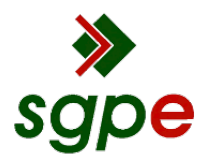

**Assinaturas do documento**

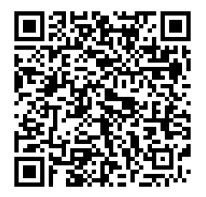

# Código para verificação: **YVBF0479**

Este documento foi assinado digitalmente pelos seguintes signatários nas datas indicadas:

**MARCOS AURELIO BARCELOS** em 28/06/2021 às 16:35:32 Emitido por: "SGP-e", emitido em 21/03/2019 - 17:12:52 e válido até 21/03/2119 - 17:12:52. (Assinatura do sistema)

Para verificar a autenticidade desta cópia, acesse o link https://portal.sgpe.sea.sc.gov.br/portal-externo/conferenciadocumento/Q0JNU0NfOTk5Ml8wMDAxMDA1N18xMDA3N18yMDIwX1lWQkYwNDc5 ou o site https://portal.sgpe.sea.sc.gov.br/portal-externo e informe o processo **CBMSC 00010057/2020** e o código **YVBF0479** ou aponte a câmera para o QR Code presente nesta página para realizar a conferência.